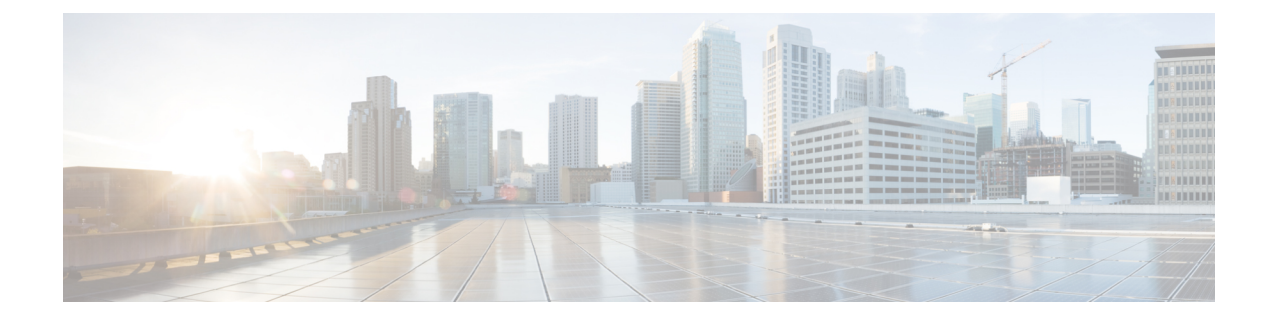

# **Microsoft Azure** への **ASAv Auto Scale** ソ リューションの導入

- Azure での の Auto Scale ソリューション (1 ページ)
- 導入パッケージのダウンロード (3 ページ)
- Auto Scale ソリューションのコンポーネント (4 ページ)
- Auto Scale ソリューションの前提条件 (5ページ)
- Auto Scale の展開 (13 ページ)
- Auto Scale ロジック (28 ページ)
- Auto Scale のロギングとデバッグ (28 ページ)
- Auto Scale のガイドラインと制約事項 (30 ページ)
- Auto Scale のトラブルシューティング (30 ページ)
- ソースコードからの Azure 関数の構築 (31ページ)

## **Azure** での の **Auto Scale** ソリューション

### **Auto Scale** ソリューションについて

ASAv Auto Scale for Azure は、Azure が提供するサーバーレス インフラストラクチャ(Logic App、Azure関数、ロードバランサ、セキュリティグループ、仮想マシンスケールセットなど) を使用する完全なサーバーレス導入です。

ASAv Auto Scale for Azure 導入の主な特徴は次のとおりです。

- Azure Resource Manager (ARM) テンプレートベースの展開。
- CPU およびに基づくスケーリングメトリックのサポート:

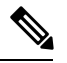

詳細については、「Auto Scale ロジック (28ページ)」を参照し てください。 (注)

- ASAv 展開とマルチ可用性ゾーンのサポート。
- スケールアウトされた ASAv インスタンスに完全に自動化された構成を自動適用。
- ロードバランサとマルチ可用性ゾーンのサポート。
- Auto Scale 機能の有効化と無効化をサポート。
- シスコでは、導入を容易にするために、Auto Scale for Azure 導入パッケージを提供してい ます。

### **Auto Scale** の導入例

ASAv Auto Scale for Azure は、ASAv スケールセットを Azure の内部ロードバランサ (ILB) と Azure の外部ロードバランサ (ELB) の間に配置する自動水平スケーリングソリューションで す。

- ELBは、インターネットからのトラフィックをスケールセット内のASAvインスタンスに 分散させます。その後、ファイアウォールがアプリケーションにトラフィックを転送しま す。
- ILB は、アプリケーションからのアウトバウンド インターネット トラフィックをスケー ルセット内の ASAv インスタンスに分散させます。その後、ファイアウォールがインター ネットにトラフィックを転送します。
- ネットワークパケットが、単一の接続で両方(内部および外部)のロードバランサを通過 することはありません。
- スケールセット内の ASAv インスタンスの数は、負荷条件に基づいて自動的にスケーリン グおよび設定されます。

#### 図 **<sup>1</sup> : ASAv Auto Scale** の導入例

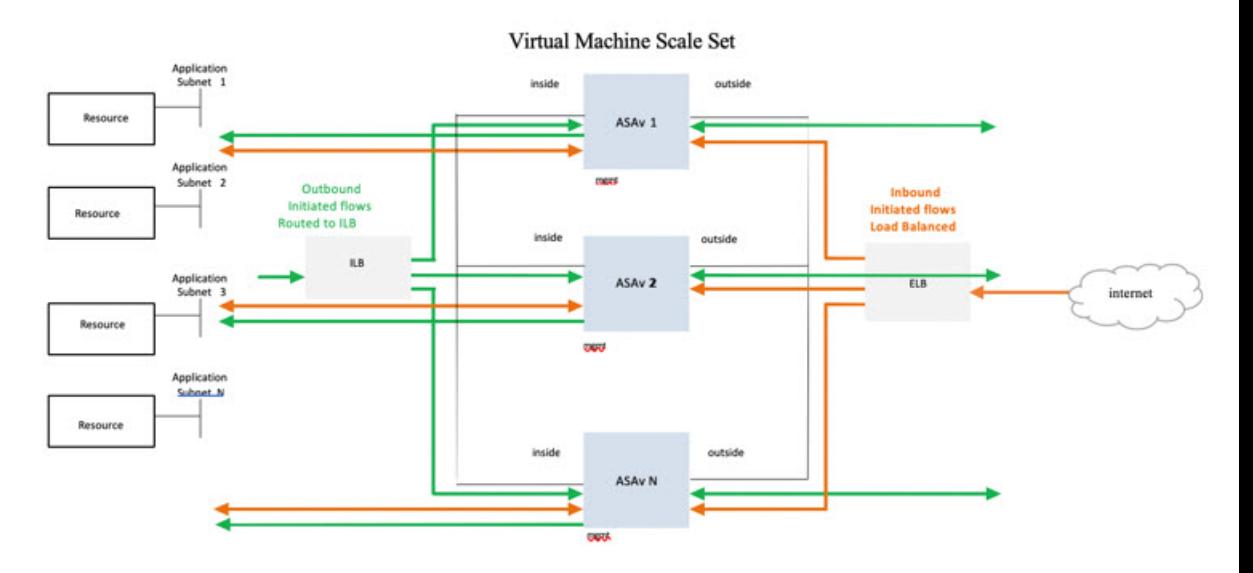

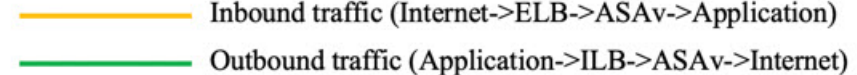

### スコープ

このドキュメントでは、ASAv Auto Scale for Azure ソリューションと、 のサーバーレスコン ポーネントを展開する詳細な手順について説明します。

#### Ú

- 導入を開始する前に、ドキュメント全体をお読みください。 重要
	- 導入を開始する前に、前提条件を満たしていることを確認します。
	- ここに記載されている手順と実行順序に従っていることを確認します。

# 導入パッケージのダウンロード

ASAv Auto Scale for Azure ソリューションは、Azure が提供するサーバーレス インフラストラ クチャ(LogicApp、Azure関数、ロードバランサ、仮想マシンスケールセットなど)を使用す る Azure Resource Manager(ARM)テンプレートベースの展開です。

ASAv Auto Scale for Azure ソリューションの起動に必要なファイルをダウンロードします。該 当するバージョン用の展開スクリプトとテンプレートは、[GitHub](https://github.com/CiscoDevNet/cisco-asav/tree/master/autoscale/azure) リポジトリから入手できま す。

A

Auto Scale 用のシスコ提供の導入スクリプトおよびテンプレートは、オープンソースの例とし て提供されており、通常の Cisco TAC サポートの範囲内ではカバーされないことに注意してく ださい。更新と ReadMe の手順については、GitHub を定期的に確認してください。 注目

ASM\_Function.zip パッケージの作成方法については、「ソースコードからの Azure 関数の構築 (31 ページ)」を参照してください。

# **Auto Scale** ソリューションのコンポーネント

ASAv Auto Scale for Azure ソリューションは、次のコンポーネントで構成されています。

#### **Azure** 関数(**Function App**)

Function App とは一連の Azure 関数です。基本的な機能は次のとおりです。

- Azure メトリックを定期的に通信またはプローブします。
- ASAv の負荷をモニターし、スケールイン/スケールアウト操作をトリガーします。

関数は、圧縮された Zip パッケージの形式で提供されます(「Azure Function App パッケージ の構築 (8ページ)」を参照)。関数は、特定のタスクを実行するために可能な限り独立し ており、拡張機能や新しいリリースのサポートのために必要に応じてアップグレードできま す。

#### **Orchestrator**(**Logic App**)

Auto Scale Logic App は、ワークフロー、つまり一連のステップの集合です。Azure 関数は独立 したエンティティであり、相互に通信できません。この Orchestrator は、関数の実行を順序付 けし、関数間で情報を交換します。

- Logic App は、Auto Scale Azure 関数間で情報をオーケストレーションおよび受け渡すため に使用されます。
- 各ステップは、Auto Scale Azure 関数または組み込みの標準ロジックを表します。
- Logic App は JSON ファイルとして提供されます。
- Logic App は、GUI または JSON ファイルを使用してカスタマイズできます。

#### 仮想マシンスケールセット(**VMSS**)

VMSS は、ASAv デバイスなどの同種の仮想マシンの集合です。

- VMSS では、新しい同一の VM をセットに追加できます。
- VMSSに追加された新しいVMは、ロードバランサ、セキュリティグループ、およびネッ トワーク インターフェイスに自動的に接続されます。
- VMSS には組み込みの Auto Scale 機能があり、ASAv for Azure では無効になっています。
- VMSS で ASAv インスタンスを手動で追加したり、削除したりしないでください。

#### **Azure Resource Manager**(**ARM**)テンプレート

ARM テンプレートは、ASAv Auto Scale for Azure ソリューションに必要なリソースを展開する ために使用されます。

Auto Scale for Azure:ARM テンプレート **azure\_asav\_autoscale.json** は、以下を含む Auto Scale Manager コンポーネントへの入力情報を提供します。

- Azure Function App
- Azure Logic App
- 仮想マシンスケールセット(VMSS)
- 内部および外部ロードバランサ。
- 展開に必要なセキュリティグループおよびその他のコンポーネント。

#### Œ

ユーザー入力の検証に関しては、ARM テンプレートには限界があるため、展開時に入力を検 証する必要があります。 重要

## **Auto Scale** ソリューションの前提条件

### **Azure** のリソース

#### リソース グループ

このソリューションのすべてのコンポーネントを展開するには、既存または新しく作成された リソースグループが必要です。

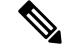

(注)

後で使用するために、リソースグループ名、リソースグループが作成されたリージョン、およ び Azure サブスクリプション ID を記録します。

#### ネットワーキング

仮想ネットワークが使用可能または作成済みであることを確認します。 AutoScale 展開では、 ネットワークリソースの作成、変更、管理は行われません。

ASAv には 3 つのネットワークインターフェイスが必要なため、仮想ネットワークには次の 3 つのサブネットが必要です。

- **1.** 管理トラフィック
- **2.** 内部トラフィック
- **3.** 外部トラフィック

サブネットが接続されているネットワーク セキュリティ グループで、次のポートを開く必要 があります。

 $\cdot$  SSH (TCP/22)

ロードバランサと ASAv 間の正常性プローブに必要です。

サーバーレス機能と ASAv 間の通信に必要です。

• アプリケーション固有のプロトコルまたはポート

ユーザーアプリケーションに必要です(TCP/80 など)。

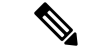

仮想ネットワーク名、仮想ネットワーク CIDR、 3 つすべてのサブネットの名前、および外部 と内部のサブネットのゲートウェイ IP アドレスを記録します。 (注)

### **ASA** 構成ファイルの準備

ASAv 構成ファイルを準備し、ASAv インスタンスからアクセス可能な HTTP/HTTPS サーバー に保存します。これは標準の ASA 構成ファイル形式です。スケールアウトされた ASAv によ り、このファイルがダウンロードされて構成が更新されます。

ASA 構成ファイルでは、(少なくとも)次のことが必要になります。

- すべてのインターフェイスに DHCP IP 割り当てを設定します。
- GigabitEthernet0/1 は「内部」インターフェイスである必要があります。
- GigabitEthernet0/0 は「外部」インターフェイスである必要があります。
- ゲートウェイを内部インターフェイスと外部インターフェイスに設定します。
- 内部インターフェイスと外部インターフェイスで Azure ユーティリティ IP からの SSH を 有効にします(ヘルスプローブ用)。
- 外部インターフェイスから内部インターフェイスにトラフィックを転送するための NAT 構成を作成します。
- 目的のトラフィックを許可するアクセスポリシーを作成します。
- 構成のライセンスを取得します。PAYG 課金はサポートされていません。

(注) 管理インターフェイスを特別に設定する必要はありません。

以下は、 の ASA 構成ファイルのサンプルです。

```
ASA Version 9.13(1)
!
interface GigabitEthernet0/1
nameif inside
security-level 100
ip address dhcp setroute
!
interface GigabitEthernet0/0
nameif outside
security-level 0
ip address dhcp setroute
!
route outside 0.0.0.0 0.0.0.0 10.12.3.1 2
!
route inside 0.0.0.0 0.0.0.0 10.12.2.1 3
!
ssh 168.63.129.0 255.255.255.0 outside
!
ssh 168.63.129.0 255.255.255.0 inside
!
object network webserver
host 10.12.2.5
object service myport
service tcp source range 1 65535 destination range 1 65535
access-list outowebaccess extended permit object myport any any log disable
access-group outowebaccess in interface outside
object service app
service tcp source eq www
nat (inside,outside) source static webserver interface destination static interface any
service app app
object network obj-any
subnet 0.0.0.0 0.0.0.0
nat (inside,outside) source dynamic obj-any interface destination static obj-any obj-any
configure terminal
dns domain-lookup management
policy-map global_policy
class inspection_default
inspect icmp
call-home
profile License
destination transport-method http
destination address http https://tools.cisco.com/its/service/oddce/services/DDCEService
license smart
feature tier standard
throughput level 2G
license smart register idtoken <TOKEN>
: end
```
### **Azure Function App** パッケージの構築

ASAv AutoScale ソリューションでは、*ASM\_Function.zip* アーカイブファイルを作成する必要が あります。このファイルから、圧縮された ZIP パッケージの形式で一連の個別の Azure 関数が 提供されます。

ASM Function.zip パッケージの作成方法については、「ソースコードからの Azure 関数の構築 (31 ページ)」を参照してください。

関数は、特定のタスクを実行するために可能な限り独立しており、拡張機能や新しいリリース のサポートのために必要に応じてアップグレードできます。

### 入力パラメータ

次の表に、テンプレートパラメータおよび例を示します。各パラメータの値を決めたら、Azure サブスクリプションに ARM テンプレートを展開するときに、各パラメータを使用して ASAv デバイスを作成できます。「Auto Scale ARM テンプレートの展開 (13 ページ)」を参照して ください。

#### 表 **<sup>1</sup> :** テンプレートパラメータ

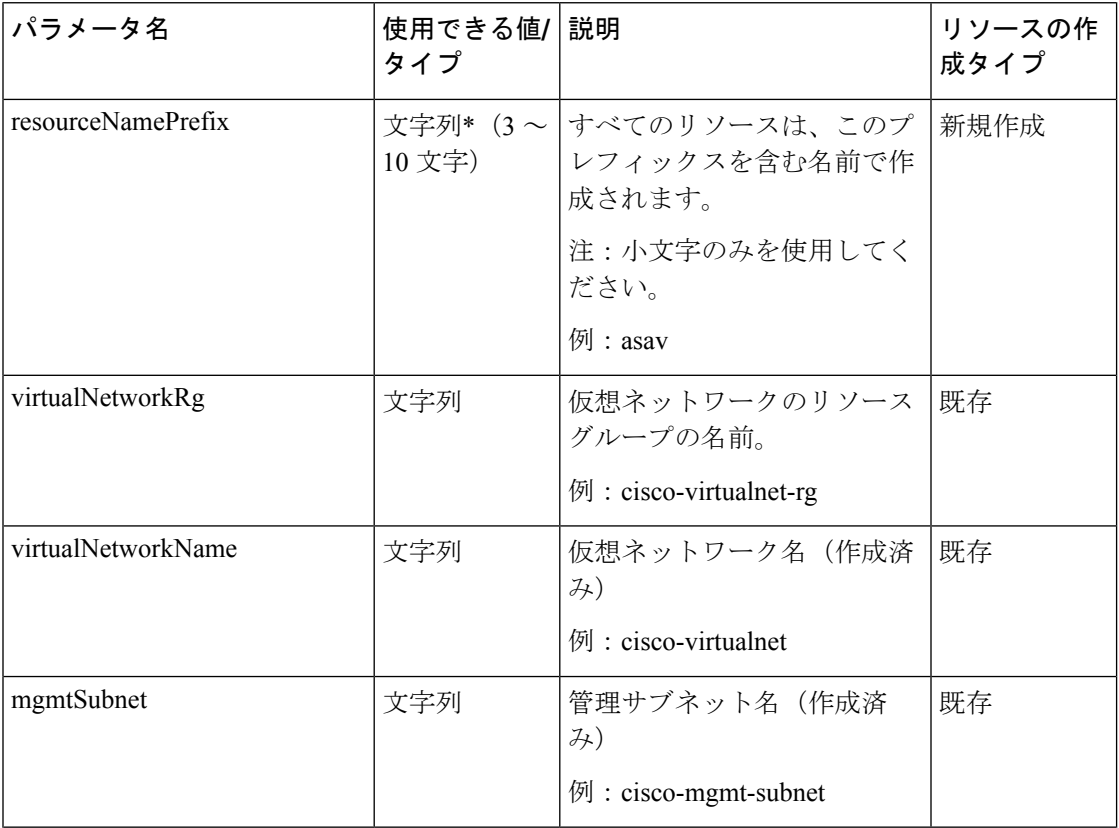

 $\mathbf I$ 

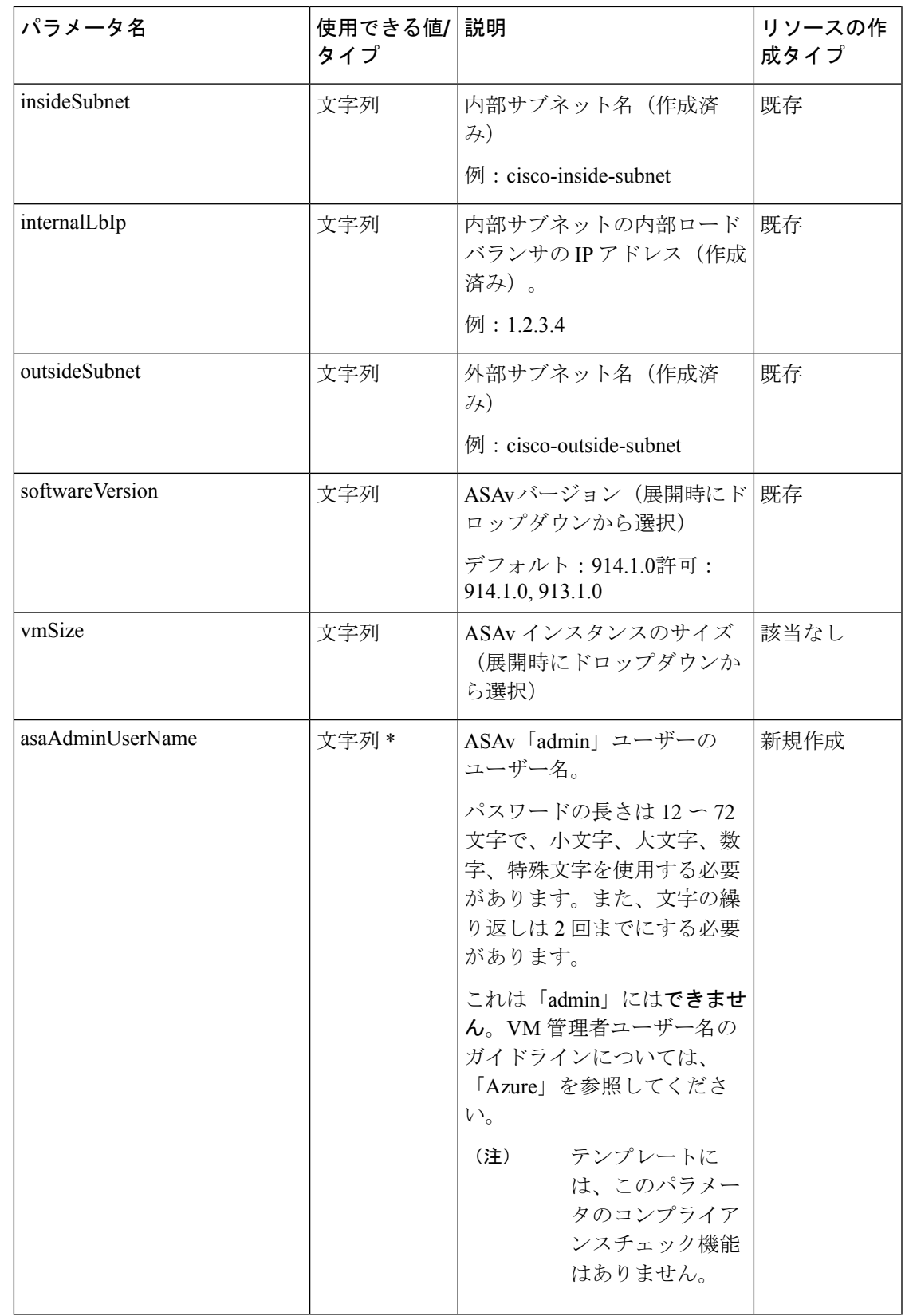

 $\overline{\phantom{a}}$ 

 $\mathbf I$ 

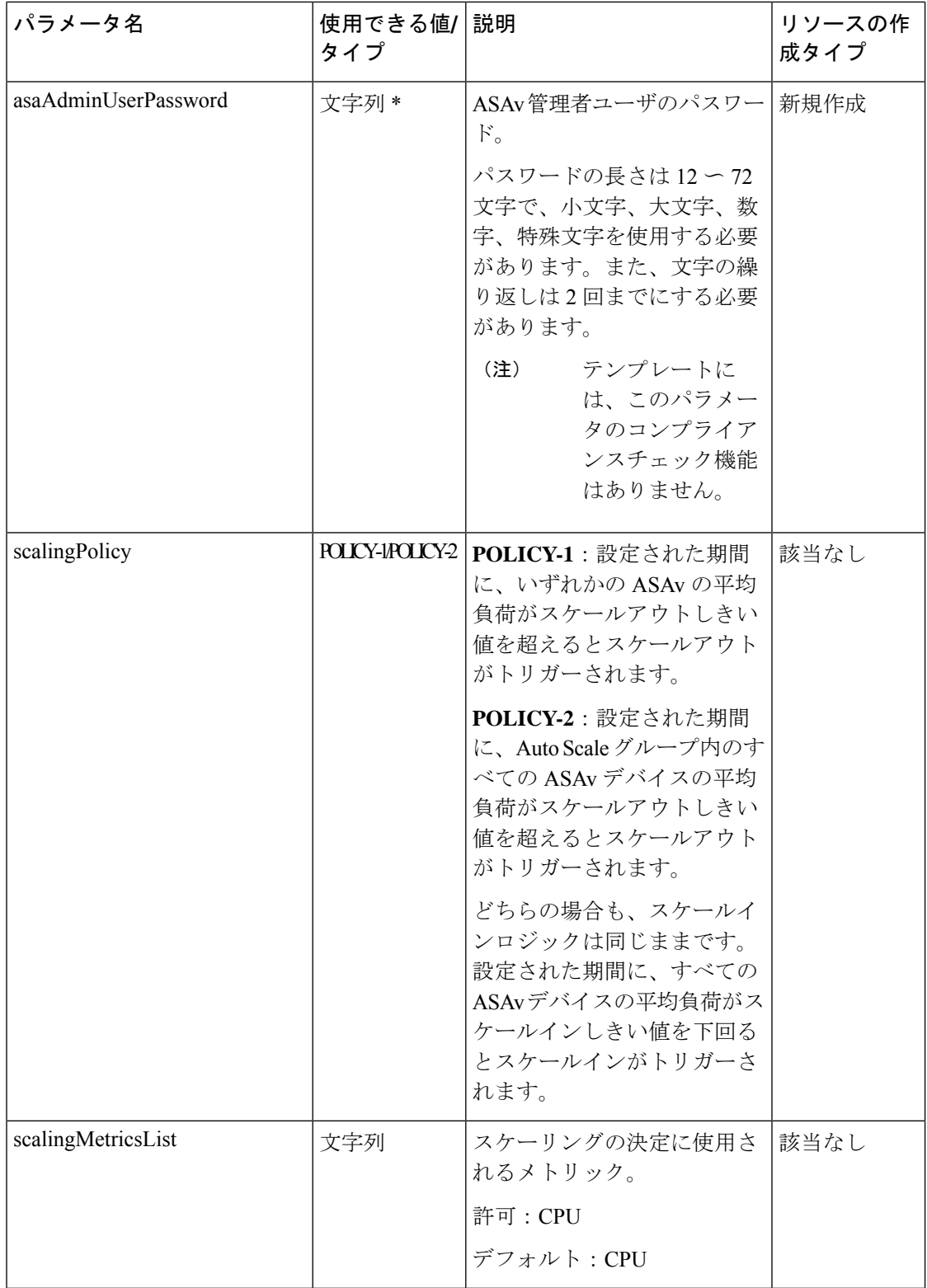

I

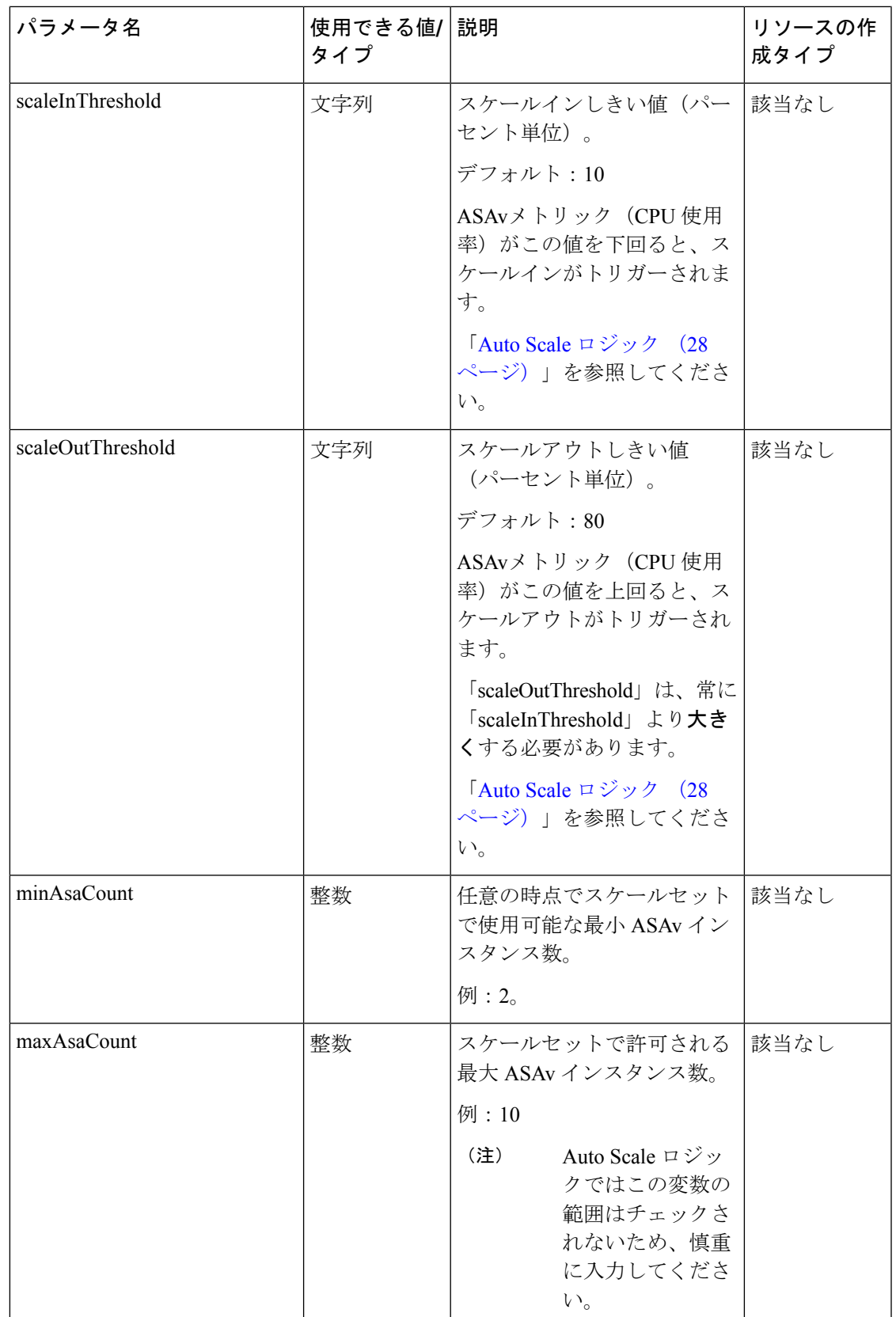

I

![](_page_11_Picture_245.jpeg)

## **Auto Scale** の展開

### **Auto Scale ARM** テンプレートの展開

:ARM テンプレート **azure\_asav\_autoscale.json** を使用して、Azure 用 ASAv Auto Scale に必要 なリソースを展開します。特定のリソースグループ内では、ARM テンプレートを展開するこ とで次の内容が作成されます。

- 仮想マシンスケールセット(VMSS)
- 外部ロードバランサ
- 内部ロードバランサ
- Azure Function App
- Logic App
- セキュリティグループ(データインターフェイスおよび管理インターフェイス用)

#### 始める前に

- GitHub リポジトリ (<https://github.com/CiscoDevNet/cisco-asav/tree/master/autoscale/azure>) か ら、ARM テンプレートをダウンロードします。
- ステップ **1** 複数の Azure ゾーンに ASAv インスタンスを展開する必要がある場合は、展開リージョンで使用可能な ゾーンに基づいて、ARM テンプレートを編集します。

#### 例:

```
"zones": [
    "1",
    "2",
    "3"
],
```
この例は、3 つのゾーンを持つ「Central US」リージョンを示しています。

ステップ **2** 外部ロードバランサで必要なトラフィックルールを編集します。この「json」配列を拡張することで、任 意の数のルールを追加できます。

例:

```
{
"type": "Microsoft.Network/loadBalancers",
"name": "[variables('elbName')]",
"location": "[resourceGroup().location]",
"apiVersion": "2018-06-01",
"sku": {
  "name": "Standard"
```

```
},
        "dependsOn": [
          "[concat('Microsoft.Network/publicIPAddresses/', variables('elbPublicIpName'))]"
        ],
        "properties": {
          "frontendIPConfigurations": [
             {
              "name": "LoadBalancerFrontEnd",
                 "properties": {
                   "publicIPAddress": {
                    "id": "[resourceId('Microsoft.Network/publicIPAddresses/',
variables('elbPublicIpName'))]"
                   }
                 }
            }
          \frac{1}{2}"backendAddressPools": [
            {
              "name": "backendPool"
            }
          ],
          "loadBalancingRules": [
            {
              "properties": {
                "frontendIPConfiguration": {
                "Id": "[concat(resourceId('Microsoft.Network/loadBalancers', variables('elbName')),
 '/frontendIpConfigurations/LoadBalancerFrontend')]"
                },
                "backendAddressPool": {
                "Id": "[concat(resourceId('Microsoft.Network/loadBalancers', variables('elbName')),
 '/backendAddressPools/BackendPool')]"
                },
                 "probe": {
                "Id": "[concat(resourceId('Microsoft.Network/loadBalancers', variables('elbName')),
 '/probes/lbprobe')]"
                },
                 "protocol": "TCP",
                "frontendPort": "80",
                 "backendPort": "80",
                "idleTimeoutInMinutes": "[variables('idleTimeoutInMinutes')]"
              },
              "Name": "lbrule"
            }
          ],
```
(注) このファイルを編集しない場合は、導入後に Azure ポータルから編集することもできます。

ステップ **3** Microsoftアカウントのユーザー名とパスワードを使用して、MicrosoftAzureポータルにログインします。

ステップ **4** [リソースグループ(Resource Groups)] ブレードにアクセスするには、サービスのメニューから [リソー スグループ (Resource groups) 1をクリックします。サブスクリプション内のすべてのリソースグループ がブレードに一覧表示されます。

> 新しいリソースグループを作成するか、既存の空のリソースグループを選択します。たとえば、 *ASAv\_AutoScale*。

#### 図 **2 : Azure** ポータル

![](_page_14_Picture_191.jpeg)

- ステップ5 [リソースの作成(+) (Create a resource (+)) ] をクリックして、テンプレート展開用の新しいリソース を作成します。[リソースグループの作成(Create Resource Group)] ブレードが表示されます。
- ステップ **6** [マーケットプレイスの検索(Search the Marketplace)]で、「テンプレートの展開(カスタムテンプレー トを使用した展開) (Template deployment (deploy using custom templates))」と入力し、Enter を押しま す。

図 **3 :** カスタムテンプレートの展開

![](_page_14_Picture_192.jpeg)

- ステップ1 [作成 (Create) ] をクリックします。
- ステップ **8** テンプレートを作成するためのオプションは複数あります。[エディタで独自のテンプレートを作成する (Build your own template in editor)] を選択します。

#### 図 **<sup>4</sup> :** 独自のテンプレートの作成

![](_page_15_Picture_123.jpeg)

ステップ **9** [テンプレートの編集(Edit template)] ウィンドウで、すべてのデフォルトコンテンツを削除し、更新し た *azure\_asav\_autoscale.json* からコンテンツをコピーして、[保存(Save)] をクリックします。

#### 図 **<sup>5</sup> : Edit Template**

![](_page_15_Picture_124.jpeg)

ステップ **10** 次のセクションで、すべてのパラメータを入力します。各パラメータの詳細については、「入力パラメー タ (8 ページ)」を参照してください。次に、[購入(Purchase)] をクリックします。

#### 図 **6 : ARM** テンプレートパラメータ

![](_page_16_Picture_129.jpeg)

[パラメータの編集 (Edit Parameters) 1をクリックして、JSON ファイルを編集するか、また は事前入力されたコンテンツをアップロードできます。 (注)

ARMテンプレートの入力検証機能は限られているため、入力を検証するのはユーザーの責任 です。

ステップ **11** テンプレートの展開が成功すると、ASAv Auto Scale for Azure ソリューションに必要なすべてのリソース が作成されます。次の図のリソースを参照してください。[タイプ(Type)]列には、LogicApp、VMSS、 ロードバランサ、パブリック IP アドレスなどの各リソースが示されます。

図 **<sup>7</sup> : ASAv** 自動スケールテンプレートの展開

![](_page_17_Picture_189.jpeg)

### **Azure Function App** の展開

ARMテンプレートを展開すると、AzureによってスケルトンFunction Appが作成されます。こ のアプリは、Auto Scale Manager ロジックに必要な関数を使用して手動で更新および設定する 必要があります。

#### 始める前に

- ASM\_Function.zip パッケージをビルドします。「ソースコードからの Azure 関数の構築 (31 ページ)」を参照してください。
- ステップ **1** ARM テンプレートを展開したときに作成した Function App に移動し、関数が存在しないことを確認しま す。ブラウザで次の URL にアクセスします。

https://<Function App Name>.scm.azurewebsites.net/DebugConsole

「Auto Scale ARM テンプレートの展開 (13 ページ)」の例の場合、次のようになります。

https://asav-function-app.scm.azurewebsites.net/DebugConsole

- ステップ **2** ファイルエクスプローラで、site/wwwroot に移動します。
- ステップ **3** ASM\_Function.zip をファイルエクスプローラの右隅にドラッグアンドドロップします。

#### 図 **8 : ASAv Auto Scale** 機能のアップロード

![](_page_18_Picture_148.jpeg)

ステップ **4** アップロードが成功すると、すべてのサーバーレス関数が表示されます。

図 **9 : ASAv** のサーバーレス機能

![](_page_18_Picture_149.jpeg)

ステップ **5** PuTTY SSH クライアントをダウンロードします。

Azure 関数は、SSH 接続を介して ASAv にアクセスする必要があります。ただし、サーバーレスコードで 使用されるオープンソースライブラリは、ASAv で使用される SSH キー交換アルゴリズムをサポートして いません。したがって、事前に構築された SSH クライアントをダウンロードする必要があります。

[www.putty.org](http://www.putty.org) から PuTTY コマンドライン インターフェイスを PuTTY バックエンド(plink.exe)にダウン ロードします。

#### 図 **10 : PuTTY** のダウンロード

![](_page_19_Picture_171.jpeg)

- ステップ **6** SSH クライアントの実行ファイル **plink.exe** の名前を **asassh.exe** に変更します。
- ステップ **7 asassh.exe** をファイルエクスプローラの右隅(前のステップで **ASM\_Function.zip** をアップロードした場 所)にドラッグアンドドロップします。
- ステップ **8** SSHクライアントがFunctionAppとともに存在することを確認します。必要に応じてページを更新します。

## 設定の微調整

Auto Scale Manager を微調整したり、デバッグで使用したりするために使用できる設定がいく つかあります。これらのオプションは、ARM テンプレートには表示されませんが、Function App で編集できます。

#### 始める前に

![](_page_19_Figure_10.jpeg)

設定はいつでも編集できます。設定を編集する場合は、次の手順に従います。 (注)

- Function App を無効にします。
- 既存のスケジュール済みタスクが終了するまで待ちます。
- 設定を編集して保存します。
- Function App を有効にします。

ステップ **1** Azure ポータルで、ASAv Function App を検索して選択します。

図 **<sup>11</sup> : ASAv** 機能アプリケーション

![](_page_20_Picture_242.jpeg)

ステップ **2** ここでは、ARM テンプレートを介して渡された設定も編集できます。変数名は、ARM テンプレートとは 異なる場合がありますが、変数の目的は名前から簡単に識別できます。

ほとんどのオプションは、名前を見ればわかります。次に例を示します。

• [構成名 (Configuration Name) ]: 「DELETE\_FAULTY\_ASA」 ([デフォルト値] (Default value )]: YES)

スケールアウト中に、新しい ASAv インスタンスが起動し、 構成ファイルを介して設定されますFMC に登録されます。設定が失敗した場合、このオプションに基づいて、Auto Scale Manager がその ASAv インスタンスを保持するか、削除するかを決定します。([はい(Yes)]:障害のある ASAv を削除し ます。[いいえ(No)]:設定が失敗した場合でも、ASAv インスタンスを保持します)。

• Function App 設定では、Azure サブスクリプションにアクセスできるユーザーは、すべての変数 (「password」などのセキュアな文字列を含んでいる変数を含む)をクリアテキスト形式で表示でき ます。

この点に関するセキュリティ上の懸念がある場合(たとえば、Azure サブスクリプションが組織内の 低い権限を持つユーザー間で共有されている場合)、ユーザーは Azure の Key Vault サービスを使用し てパスワードを保護できます。この設定をすると、関数の設定でクリアテキストの「password」を入 力する代わりに、ユーザーは、パスワードが保存されているKeyVaultによって生成された、セキュア な識別子を入力する必要があります。

Azure のドキュメントを検索して、アプリケーションデータを保護するためのベストプラ クティスを見つけてください。 (注)

### 仮想マシンスケールセットでの **IAM** ロールの設定

Azure Identity and Access Management (IAM) は、Azure Security and Access Control の一部とし て使用され、ユーザーの ID を管理および制御します。Azure リソースのマネージド ID は、 Azure Active Directory で自動的にマネージド ID が Azure サービスに提供されます。

これにより、明示的な認証ログイン情報がなくても、Function App が仮想マシンスケールセッ ト(VMSS)を制御できます。

- ステップ **1** Azure ポータルで、VMSS に移動します。
- ステップ2 [アクセス制御 (IAM) (Access control (IAM))] をクリックします。
- ステップ **3** [追加(Add)] をクリックしてロールの割り当てを追加します。
- ステップ **4** [ロール割り当ての追加(Add role assignment)] ドロップダウンから、[共同作成者(Contributor)] を選択 します。
- ステップ **5** [アクセスの割り当て先(Assign access to)] ドロップダウンから、[Function App] を選択します。
- ステップ **6** ASAv Function App を選択します。

図 **12 : AIM** ロールの割り当て

![](_page_21_Picture_297.jpeg)

ステップ **7** [保存(**Save**)] をクリックします。

(注) まだ ASAv インスタンスが起動していないことも確認する必要があります。

### **Azure** セキュリティグループの更新

ARM テンプレートは、管理インターフェイス用とデータインターフェイス用の 2 つのセキュ リティグループを作成します。管理セキュリティグループは、ASAv 管理アクティビティに必 要なトラフィックのみを許可します。ただし、データインターフェイスのセキュリティグルー プはすべてのトラフィックを許可します。

展開のトポロジとアプリケーションのニーズに基づいてセキュリティグループのルールを微調整します。

データインターフェイスのセキュリティグループは、少なくともロードバランサからのSSHト ラフィックを許可する必要があります。 (注)

### **Azure Logic App** の更新

Logic App は、AutoScale 機能の Orchestrator として機能します。ARM テンプレートによってス ケルトン Logic App が作成されます。このアプリケーションを手動で更新して、Auto Scale Orchestrator として機能するために必要な情報を提供する必要があります。

ステップ **1** リポジトリから、LogicApp.txt ファイルをローカルシステムに取得し、次のように編集します。

手順をすべて読んで理解してから続行してください。 重要

> 手動の手順は、ARM テンプレートでは自動化されないため、Logic App のみ後で個別にアップ グレードできます。

- a) 必須: すべての「SUBSCRIPTION\_ID」を検索し、サブスクリプション ID 情報に置き換えます。
- b) 必須: すべての「RG\_NAME」を検索し、リソースグループ名に置き換えます。
- c) 必須: すべての「FUNCTIONAPPNAME」を検索し、Function App 名に置き換えます。

次の例は、LogicApp.txt ファイルの行の一部を示しています。

```
"AutoScaleManager": {
       "inputs": {
            "function": {
                 "id":
"/subscriptions/SUBSCRIPTION_ID/resourceGroups/RG_NAME/providers/Microsoft.Web/sites/FUNCTIONAPPNAME/functions/AutoScaleManager"
            }
.
.
                           },
                           "Deploy_Changes_to_ASA": {
                                "inputs": {
                                     "body": "@body('AutoScaleManager')",
                                    "function": {
                                          "id":
"/subscriptions/SUBSCRIPTION_ID/resourceGroups/RG_NAME/providers/Microsoft.Web/sites/FUNCTIONAPPNAME/functions/DeployConfiguration"
                                     }
.
.
                           "DeviceDeRegister": {
                               "inputs": {
```
"function": { "id": "/subscriptions/SUBSCRIPTION\_ID/resourceGroups/RG\_NAME/providers/Microsoft.Web/sites/FUNCTIONAPPNAME/functions/DeviceDeRegister"

```
}
},
"runAfter": {
    "Delay_For_connection_Draining": [
```
d) (任意) トリガー間隔を編集するか、デフォルト値(5)のままにします。これは、Auto Scale 機能が 定期的にトリガーされる時間間隔です。次の例は、LogicApp.txtファイルの行の一部を示しています。

```
"triggers": {
    "Recurrence": {
        "conditions": [],
        "inputs": {},
        "recurrence": {
            "frequency": "Minute",
            "interval": 5
        },
```
e) (任意)ドレインする時間を編集するか、デフォルト値(5)のままにします。これは、スケールイン 操作中にデバイスを削除する前に、ASAv から既存の接続をドレインする時間間隔です。次の例は、 LogicApp.txt ファイルの行の一部を示しています。

```
"actions": {
     "Branch based_on_Scale-In_or_Scale-Out_condition": {
         "actions": {
             "Delay_For_connection_Draining": {
                 "inputs": {
                     "interval": {
                         "count": 5,
                         "unit": "Minute"
                     }
```
f) (任意) クールダウン時間を編集するか、デフォルト値(10)のままにします。これは、スケールア ウト完了後に NO ACTION を実行する時間です。次の例は、LogicApp.txt ファイルの行の一部を示して います。

```
"actions": {
    "Branch based on Scale-Out or Invalid condition": {
        "actions": {
            "Cooldown time": {
                "inputs": {
                    "interval": {
                        "count": 10,
                        "unit": "Second"
                 }
```
これらの手順は、Azureポータルからも実行できます。詳細については、Azureのドキュメント を参照してください。 (注)

ステップ **2** [Logic Appコードビュー(Logic App code view)] に移動し、デフォルトの内容を削除して、編集した LogicApp.txt ファイルの内容を貼り付け、[保存(Save)] をクリックします。

図 **<sup>13</sup> : Logic App** コードビュー

![](_page_24_Picture_167.jpeg)

ステップ **3** Logic App を保存すると、[無効(Disabled)] 状態になります。Auto Scale Manager を起動する場合は、[有 効化(Enable)] をクリックします。

図 **<sup>14</sup> : Logic App** の有効化

![](_page_24_Picture_168.jpeg)

ステップ **4** 有効にすると、タスクの実行が開始されます。[実行中(Running)]ステータスをクリックしてアクティビ ティを表示します。

#### 図 **<sup>15</sup> : Logic App** の実行ステータス

![](_page_25_Picture_153.jpeg)

- ステップ **5** Logic App が起動すると、導入関連のすべての手順が完了します。
- ステップ **6** ASAv インスタンスが作成されていることを VMSS で確認します。

#### 図 **16 :** 稼働中の**ASAv** インスタンス

![](_page_25_Picture_154.jpeg)

この例では、ARMテンプレートの展開で「'minAsaCount'」が「3」に設定され、「initDeploymentMode」が 「BULK」に設定されているため、3 つの ASAv インスタンスが起動されます。

## **ASAv**のアップグレード

ASAv アップグレードは、仮想マシンスケールセット(VMSS)のイメージアップグレードの 形式でのみサポートされます。したがって、ASAv は Azure REST API インターフェイスを介し てアップグレードします。

![](_page_26_Figure_2.jpeg)

#### ステップ1 ブラウザで次の URL にアクセスします。

https://docs.microsoft.com/en-us/rest/api/compute/virtualmachinescalesets/update#code-try-0

ステップ2 [パラメータ (Parameters)] セクションに詳細を入力します。

図 **<sup>17</sup> : ASAv**のアップグレード

![](_page_26_Picture_219.jpeg)

ステップ **3** 新しい ASAv イメージバージョン、SKU、トリガー RUN を含む JSON 入力を **[**本文(**Body**)**]** セクション に入力します。

```
{
 "properties": {
        "virtualMachineProfile": {
              "storageProfile": {
                       "imageReference": {
                            "publisher": "cisco",
                            "offer": "cisco-asav",
                            "sku": "asav-azure-byol",
                             "version": "650.32.0"
                      }
                },
          }
     }
```
}

ステップ **4** VMSS が変更を受け入れると、Azure から成功の応答が返ってきます。

新しいイメージは、スケールアウト操作の一環として起動される新しい ASAv インスタンスで使用されま す。

- 既存の ASAv インスタンスは、スケールセットに存在している間、古いソフトウェアイメージを使用 し続けます。
- 前述の動作を上書きし、既存の ASAv インスタンスを手動でアップグレードできます。これを行うに は、VMSS の [アップグレード(Upgrade)] ボタンをクリックします。選択した ASAv インスタンスが 再起動されて、アップグレードされます。アップグレードされた ASAv インスタンスは手動で再登録 および再設定する必要があります。この方法は推奨されません。

## **Auto Scale** ロジック

スケールアウトロジック

- **POLICY-1**:設定された期間に、いずれか ASAvの平均負荷がスケールアウトしきい値を 超えるとスケールアウトがトリガーされます。
- **POLICY-2**:設定された期間に、すべての ASAv デバイスの平均負荷がスケールアウトし きい値を超えるとスケールアウトがトリガーされます。「

#### スケールインロジック

• 設定された期間に、すべての ASAv デバイスの CPU 使用率が設定されたスケールインし きい値を下回った場合。

#### 注意

- スケールイン/スケールアウトは 1 つずつ行われます(つまり、一度に 1 つの ASAv だけ がスケールインまたはスケールアウトされます)。
- 上記のロジックは、ロードバランサがすべての ASAv デバイスに接続を均等に分散しよう とし、平均してすべての ASAv デバイスが均等にロードされるという前提に基づいていま す。

# **Auto Scale** のロギングとデバッグ

サーバーレスコードの各コンポーネントには、独自のロギングメカニズムがあります。また、 ログはアプリケーションインサイトにパブリッシュされます。

• 個々の Azure 関数のログを表示できます。

#### 図 **18 : Azure** 関数ログ

![](_page_28_Picture_144.jpeg)

• Logic App とその個々のコンポーネントの実行ごとに同様のログを表示できます。

図 **<sup>19</sup> : Logic App** の実行ログ

![](_page_28_Picture_145.jpeg)

- 必要な場合は、LogicAppで実行中のタスクをいつでも停止または終了できます。ただし、 現在実行中の ASAv デバイスが起動または終了すると、一貫性のない状態になります。
- 各実行または個々のタスクにかかった時間は、Logic App で確認できます。
- FunctionAppは、新しいzipをアップロードすることでいつでもアップグレードできます。 Logic App を停止し、すべてのタスクの完了を待ってから、Function App をアップグレー ドします。

## **Auto Scale** のガイドラインと制約事項

ASAv Auto Scale for Azure を導入する場合は、次のガイドラインと制限事項に注意してくださ い。

- スケーリングの決定は、CPU 使用率に基づきます。
- ASAv 管理インターフェイスは、パブリック IP アドレスを持つように設定されます。
- IPv4 だけがサポートされます。
- ARM テンプレートの入力検証機能は限られているため、入力を正しく検証するのはユー ザーの責任です。
- Azure 管理者は、Function App 環境内の機密データ(管理者ログイン情報やパスワードな ど)をプレーンテキスト形式で確認できます。Azure Key Vault サービスを使用して、セン シティブデータを保護できます。
- 設定の変更は、すでに実行中のインスタンスには自動的に反映されません。変更は新しい デバイスにのみ反映されます。このような変更は、既存のデバイスに手動でプッシュする 必要があります。
- 既存のインスタンスの設定を手動で更新しているときに問題が発生した場合は、それらの インスタンスをスケーリンググループから削除し、新しいインスタンスに置き換えること を推奨します。

# **Auto Scale** のトラブルシューティング

次に、ASAv Auto Scale for Azure の一般的なエラーシナリオとデバッグのヒントを示します。

- ASAv に SSH 接続できない:複雑なパスワードがテンプレートを介して ASAv に渡されて いるか確認します。セキュリティグループで SSH 接続が許可されているか確認します。
- ロードバランサのヘルスチェックエラー:ASAv がデータインターフェイスの SSH に応答 しているか確認します。セキュリティグループの設定を確認します。
- トラフィックの問題:ロードバランサルール、ASAv で設定された NAT ルールおよびス タティックルートを確認します。テンプレートとセキュリティグループルールで提供され る Azure 仮想ネットワーク/サブネット/ゲートウェイの詳細を確認します。
- Logic App が VMSS にアクセスできない:VMSS の IAM ロール設定が正しいか確認しま す。
- Logic App の実行時間が長すぎる:スケールアウトされた ASAv デバイスで SSH アクセス を確認します。Azure VMSS で ASAv デバイスの状態を確認します。
- サブスクリプション ID 関連の Azure 関数のスローエラー:アカウントでデフォルトのサ ブスクリプションが選択されていることを確認します。
- スケールイン操作の失敗:Azure でのインスタンスの削除には長時間かかることがありま す。このような状況では、スケールイン操作がタイムアウトし、エラーが報告されます が、最終的にはインスタンスが削除されます。
- 設定を変更する前に、Logic App を無効にし、実行中のすべてのタスクが完了するまで待 ちます。

# ソースコードからの **Azure** 関数の構築

#### システム要件

- Microsoft Windows デスクトップ/ラップトップ。
- Visual Studio (Visual Studio 2019 バージョン 16.1.3 でテスト済み)

![](_page_30_Picture_8.jpeg)

(注) Azure 関数は C# を使用して記述されます。

• 「Azure 開発」ワークロードを Visual Studio にインストールする必要があります。

#### **Visual Studio** を使用したビルド

- **1.** 「code」フォルダをローカルマシンにダウンロードします。
- **2.** 「ASAAutoScaling」フォルダに移動します。
- **3.** Visual Studio でプロジェクトファイル「ASAAutoScaling」を開きます。
- **4.** クリーンアップしてビルドするには、Visual Studio の標準手順を使用します。

![](_page_31_Picture_114.jpeg)

![](_page_31_Picture_115.jpeg)

- **5.** ビルドが正常にコンパイルされたら、**\bin\Release\netcoreapp2.1** フォルダに移動します。
- **6.** すべての内容を選択し、**[**送信先(**Sendto**)**]** > **[**圧縮(**ZIP**)フォルダ(**Compressed(zipped) folder**)**]** の順にクリックして、ZIP ファイルを ASM\_Function.zip として保存します。

図 **<sup>21</sup> : ASM\_Function.zip** のビルド

![](_page_31_Picture_116.jpeg)

翻訳について

このドキュメントは、米国シスコ発行ドキュメントの参考和訳です。リンク情報につきましては 、日本語版掲載時点で、英語版にアップデートがあり、リンク先のページが移動/変更されている 場合がありますことをご了承ください。あくまでも参考和訳となりますので、正式な内容につい ては米国サイトのドキュメントを参照ください。